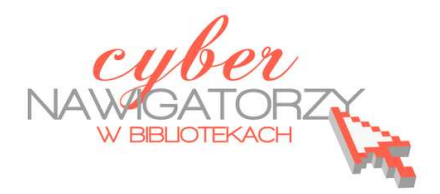

# Facebook, "Nasza klasa" i inne

## **podstawowe informacje o serwisach społeczności internetowych**

## **Cz. 2. Facebook**

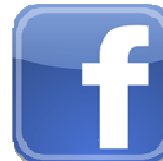

# www.facebook.com

**Facebook** to drugi najczęściej wykorzystywany portal społecznościowy w Polsce i najpopularniejszy serwis tego typu na świecie. Użytkownicy serwisu korzystają z niego w celu utrzymywania kontaktów ze swoimi znajomymi, nawiązywania nowych znajomości, dzielenia się wiedzą, informacjami i doświadczeniami, publikowania zdjęć, filmów czy linków do interesujących stron WWW. Facebook stał się także ważnym narzędziem promocyjnym, wykorzystywanym przez firmy, instytucje, organizacje i prywatne osoby.

#### **Rejestracja**

Aby móc zarejestrować się w serwisie Facebook, trzeba mieć założone **konto poczty elektronicznej**.

Najpierw uruchamiamy przeglądarkę internetową, następnie otwieramy stronę www.facebook.com, wpisujemy swoje dane (imię, nazwisko, adres e-mail) w okienkach formularza rejestracji i naciskamy przycisk **Rejestracja**.

Jeżeli osoby, których adresy mamy zapisane w naszej skrzynce pocztowej, są użytkownikami serwisu Facebook, serwis może automatycznie je wyszukać i dodać do naszych kontaktów. Aby tak się stało, musimy podać adres i hasło naszego

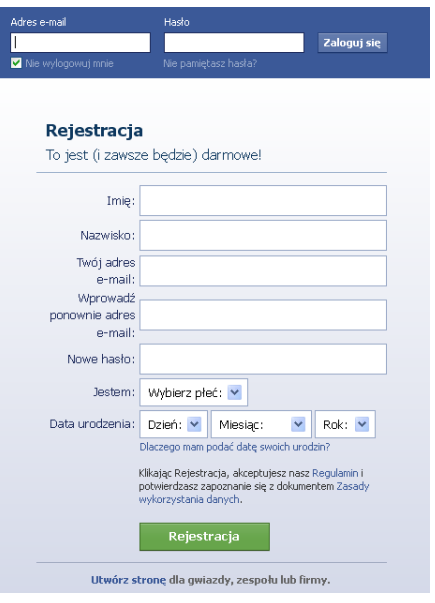

konta pocztowego. Nie jest to jednak konieczne: jeśli nie chcemy ujawniać danych naszego konta, naciskamy przycisk **Pomiń ten krok**.

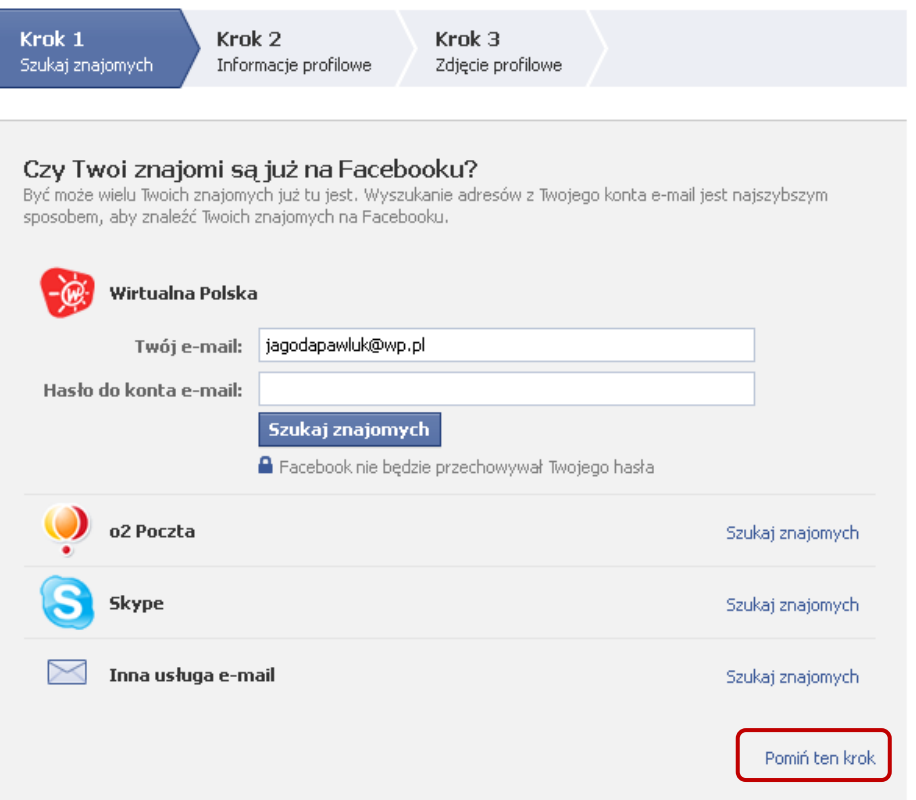

Kolejne okno formularza służy do uzupełnienia profilu o informacje dotyczące naszego wykształcenia (ukończonych szkół) i miejsc pracy. Ostatnią czynnością do wykonania jest dodanie zdjęcia profilowego. Jeśli chcemy to zrobić, klikamy przycisk **Dodaj zdjęcie**, wyszukujemy zdjęcie zapisane na dysku komputera i wstawiamy je, a następnie naciskamy przycisk **Zapisz i kontynuuj**. Teraz wyświetli się strona naszego profilu na Facebooku. Jednocześnie na adres naszej poczty elektronicznej podany podczas rejestracji zostanie przesłana wiadomość z linkiem, w który należy kliknąć, aby dokończyć proces rejestracji.

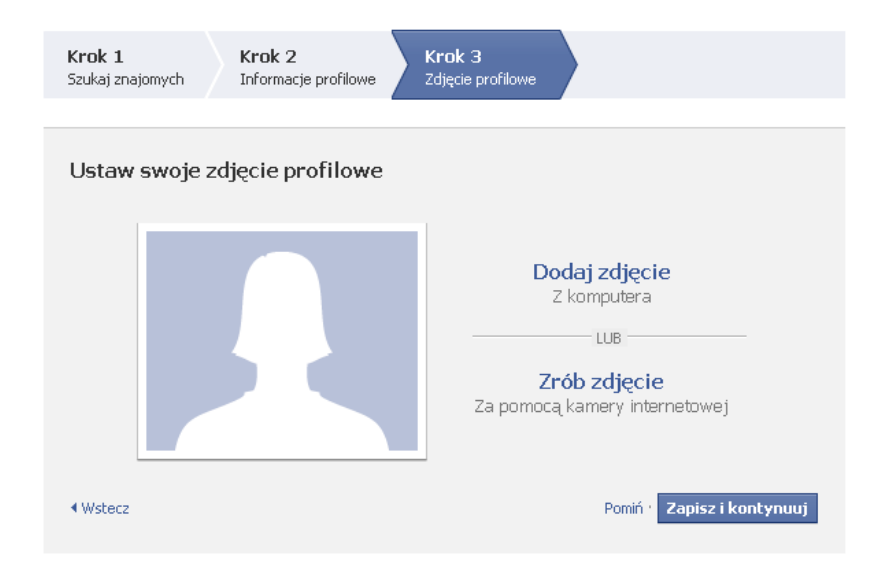

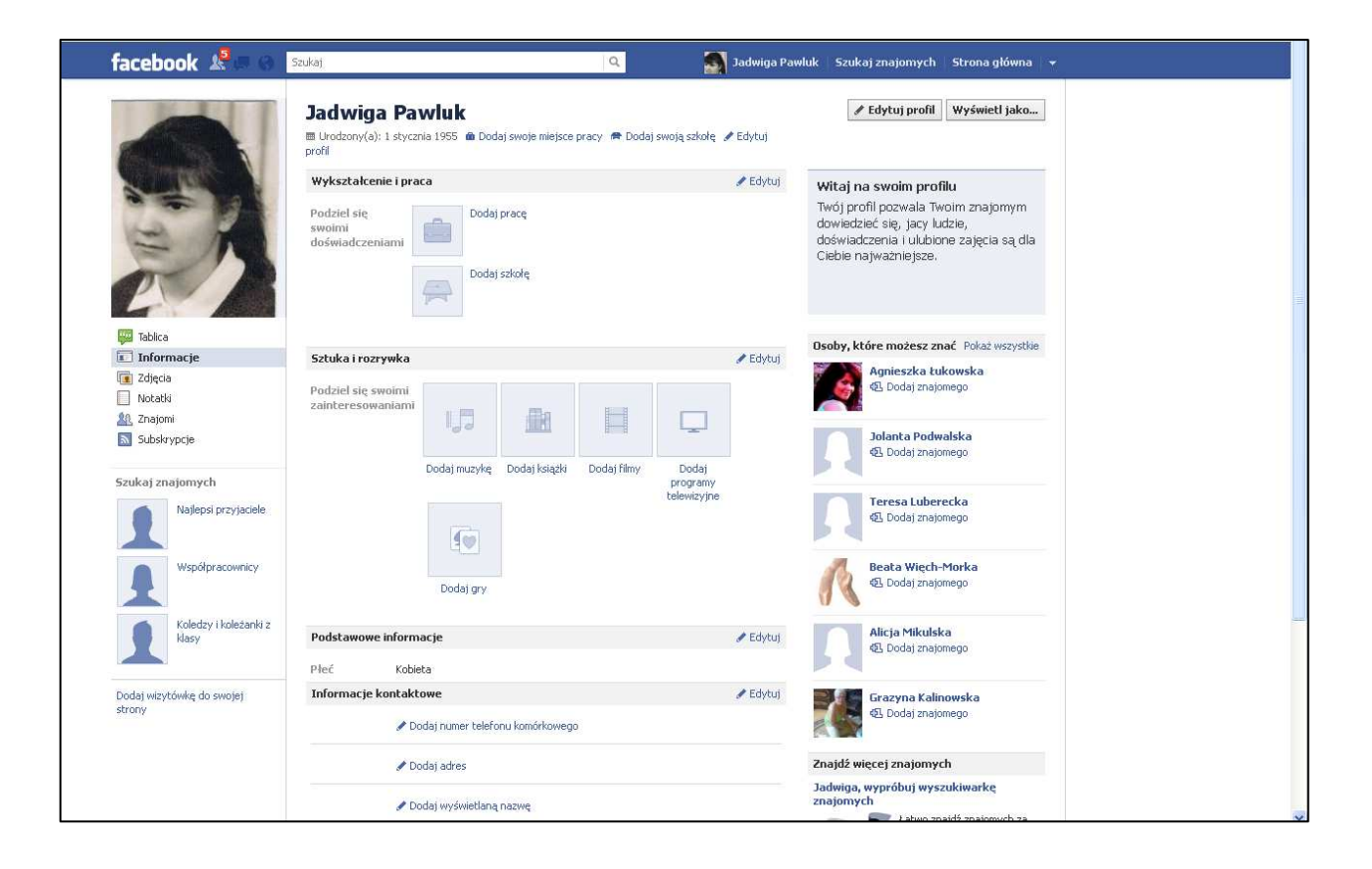

#### **Konfiguracja profilu**

Za każdym razem, gdy chcemy skorzystać z serwisu Facebook, musimy się zalogować. Na stronie www.facebook.com w górnej części ekranu znajduje się okno logowania. Wpisujemy w nim adres e-mail podany podczas rejestracji oraz wybrane hasło, a następnie klikamy przycisk **Zaloguj się**.

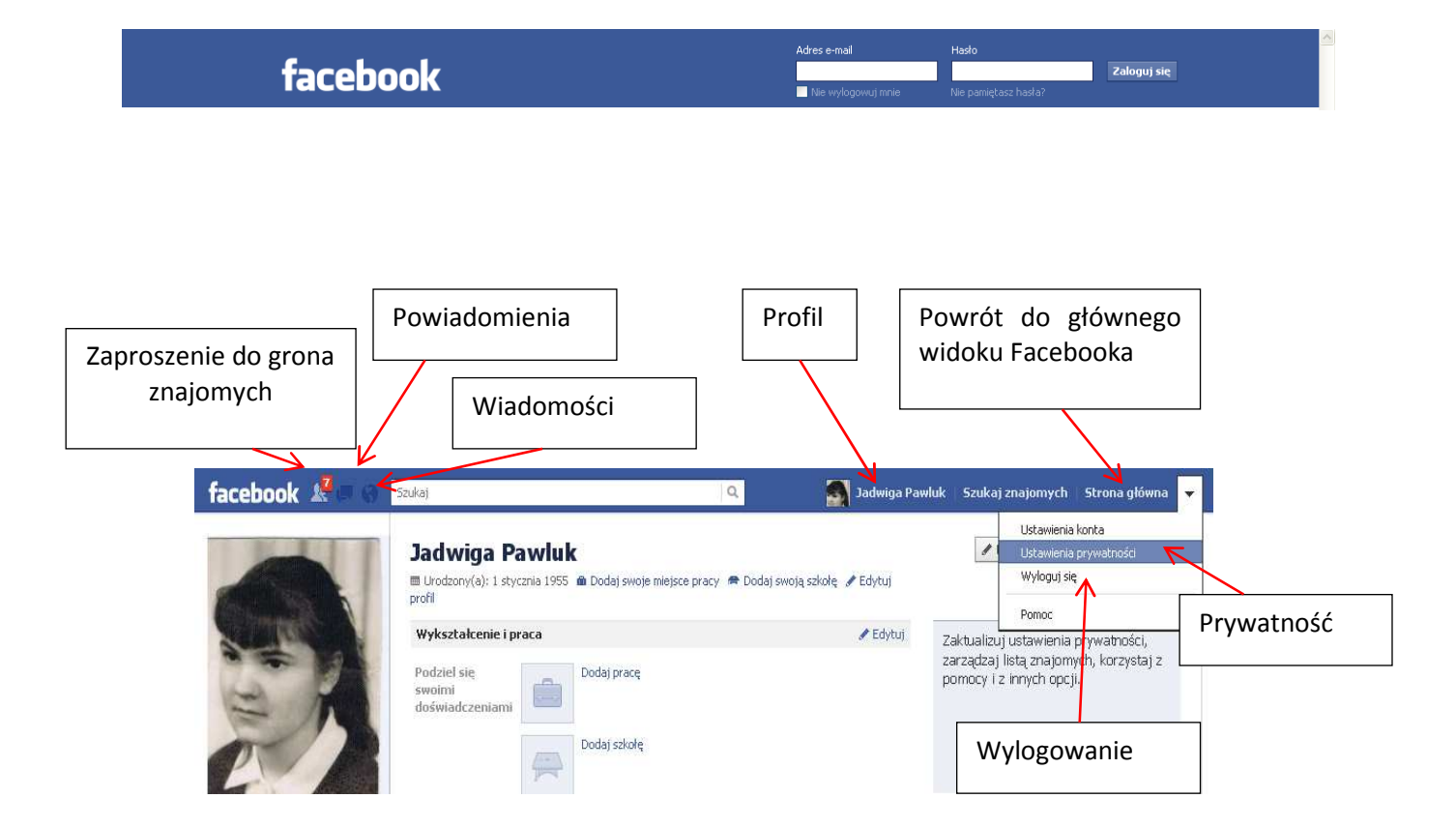

Edycję profilu warto zacząć od ustawienia zakresu prywatności naszego konta. Aby to zrobić, rozwijamy zakładkę **Strona Główna** i wybieramy polecenie **Ustawienia prywatności.** Tu ustalimy, kto i w jakim zakresie będzie miał dostęp do naszych danych i zamieszczanych przez nas informacji. Opcja **Publiczne** oznacza, że każdy użytkownik Internetu będzie miał dostęp do naszych treści. Opcja **Znajomi** pozwala zawęzić grupę osób mających dostęp do publikowanych przez nas materiałów do osób, które mamy na liście znajomych. Za pomocą opcji **Ustawienia niestandardowe** możemy sami wybrać osoby, dla których nasze treści będą widoczne.

Za każdym razem, gdy chcemy zmienić lub uzupełnić swoje dane (szkoły, miejsca pracy, zainteresowania, dane teleadresowe), wybieramy zakładkę **Profil główny**.

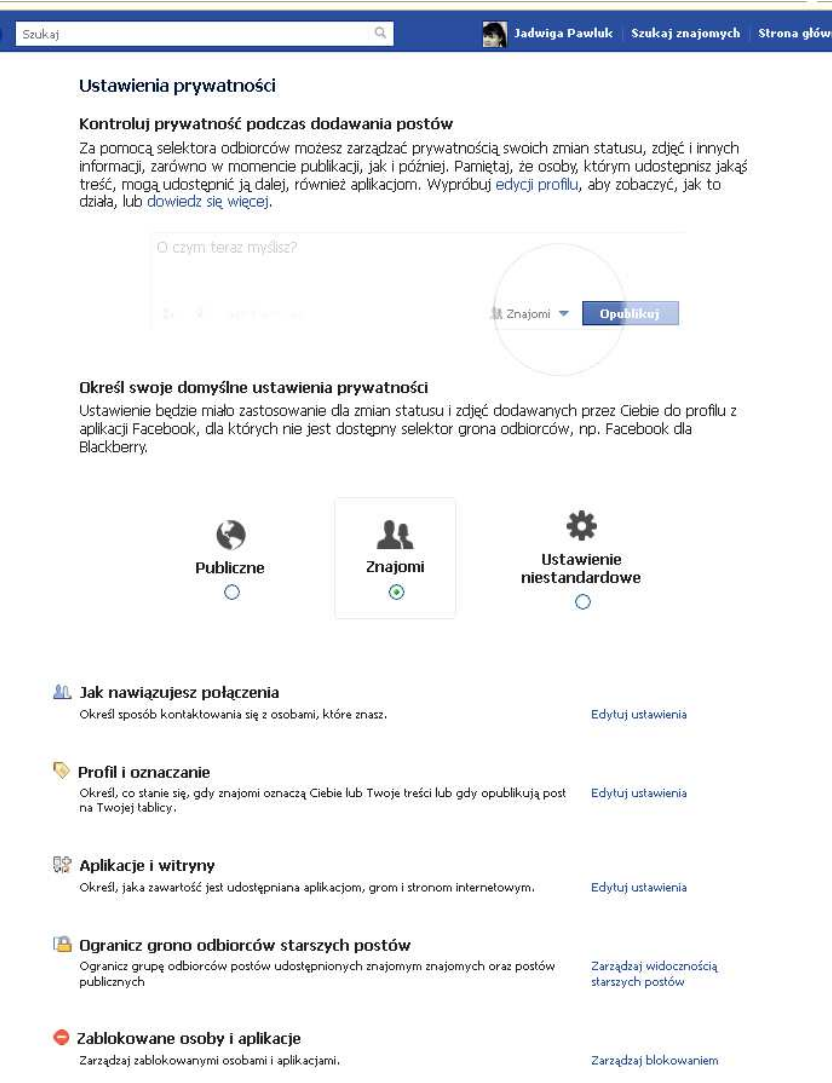

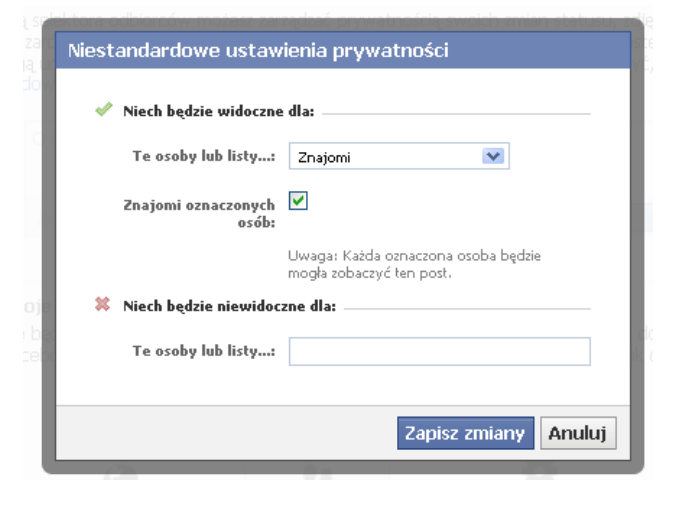

#### **Publikowanie informacji na Tablicy naszego profilu**

**Tablica** to miejsce, w którym publikujemy nasze wypowiedzi, zamieszczamy zdjęcia, filmy czy odnośniki do ciekawych stron internetowych. Możemy też dodawać wpisy na tablicach naszych znajomych, chyba że zablokowali oni taką możliwość w ustawieniach swojego konta. Aby opublikować wpis na tablicy, klikamy w pole z tekstem **O czym teraz myślisz**, dodajemy informację, którą chcemy podzielić się z innymi, i zatwierdzamy przyciskiem **Opublikuj**. Jeżeli chcemy dodać zdjęcie, klikamy w link **Zdjęcie/Film**, załączamy plik i zatwierdzamy przyciskiem **Opublikuj.**

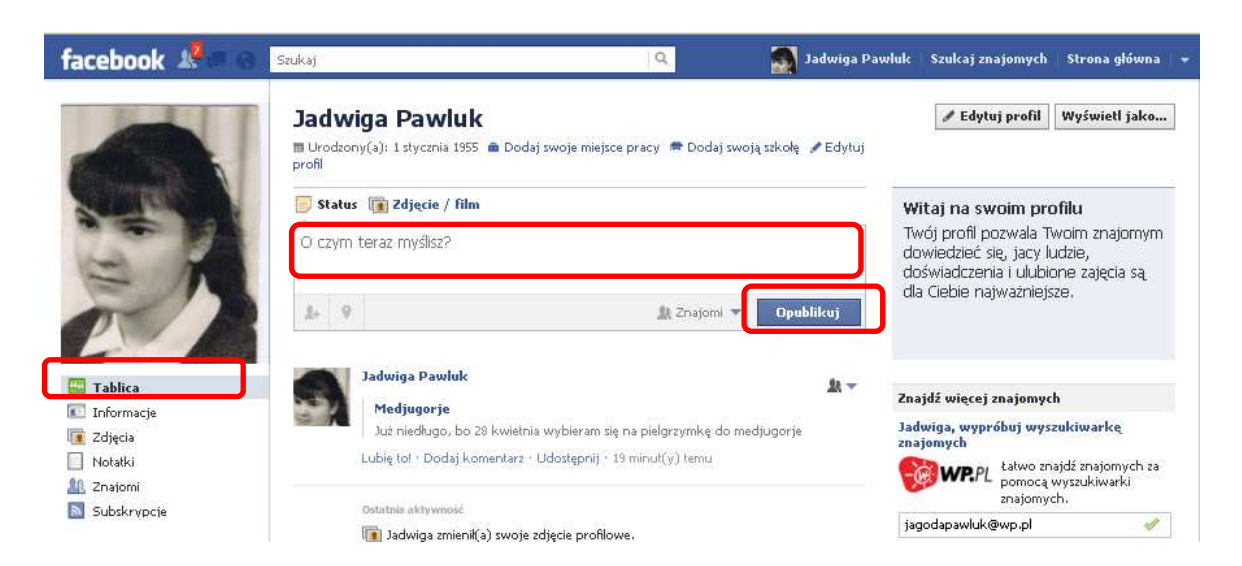

Jeżeli chcemy polecić innym jakąś stronę internetową, kopiujemy adres z paska adresu przeglądarki i wklejamy go na Tablicy w polu **O czym teraz myślisz**. Można dodać także komentarz, np. napisać swoją opinię o opublikowanej stronie.

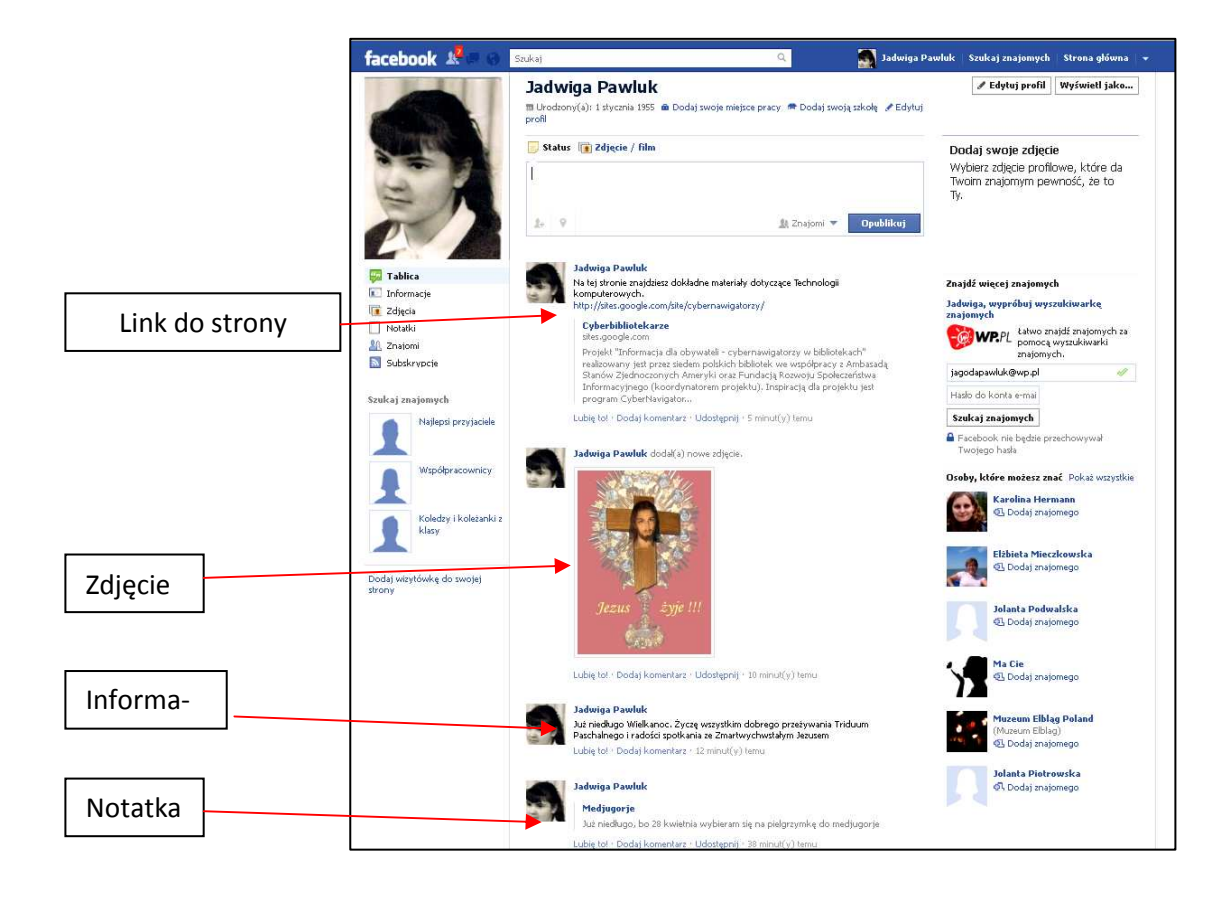

#### **Dodawanie znajomych**

W menu głównym wybieramy kartę **Szukaj znajomych**. W oknie wyszukiwarki wpisujemy imię i nazwisko szukanej osoby. Zostanie wówczas wyświetlona lista osób odpowiadających naszemu zapytaniu. Możemy otworzyć profil wybranej osoby i upewnić się, czy jest tą, której szukamy. Jeśli tak, klikamy w zakładkę **Dodaj znajomego** – wybrana osoba otrzyma od nas elektroniczne zaproszenie do kontaktu i jeśli je zaakceptuje, zostanie dodana do listy naszych znajomych.

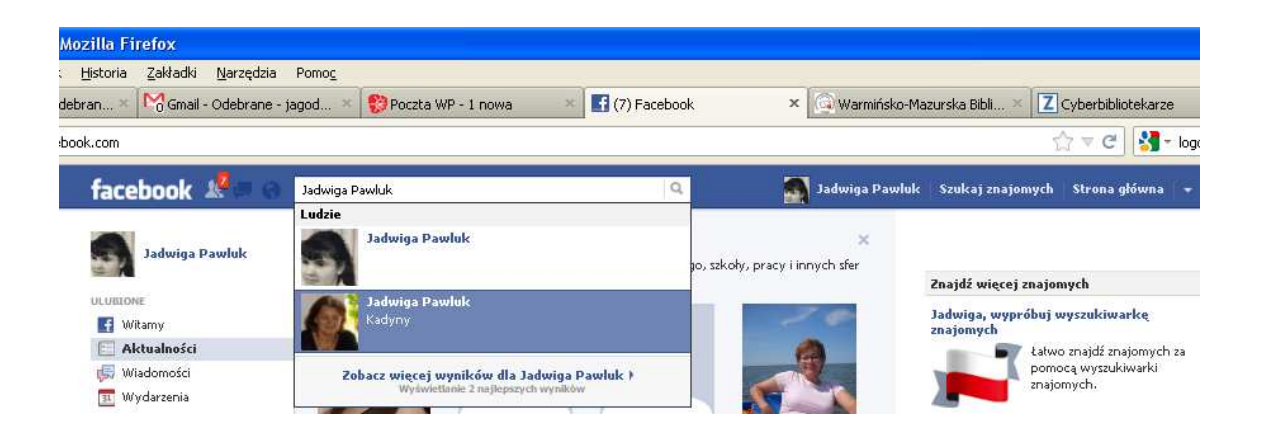

#### **"Lubię to!"**

Charakterystycznym elementem serwisu Facebook jest przycisk "Lubię to!". Klikając w niego pokazujemy, że podoba nam się to, co zostało opublikowane w serwisie. Możemy w ten sposób polubić czyjąś wypowiedź, zdjęcie, film, link, komentarz do zamieszczonego materiału czy stronę założoną na Facebooku. Gdy klikniemy w przycisk "Lubię to!", na naszej tablicy pojawi się informacja o tym, co polubiliśmy, a osoba która opublikowała dany materiał, także otrzyma o tym powiadomienie.

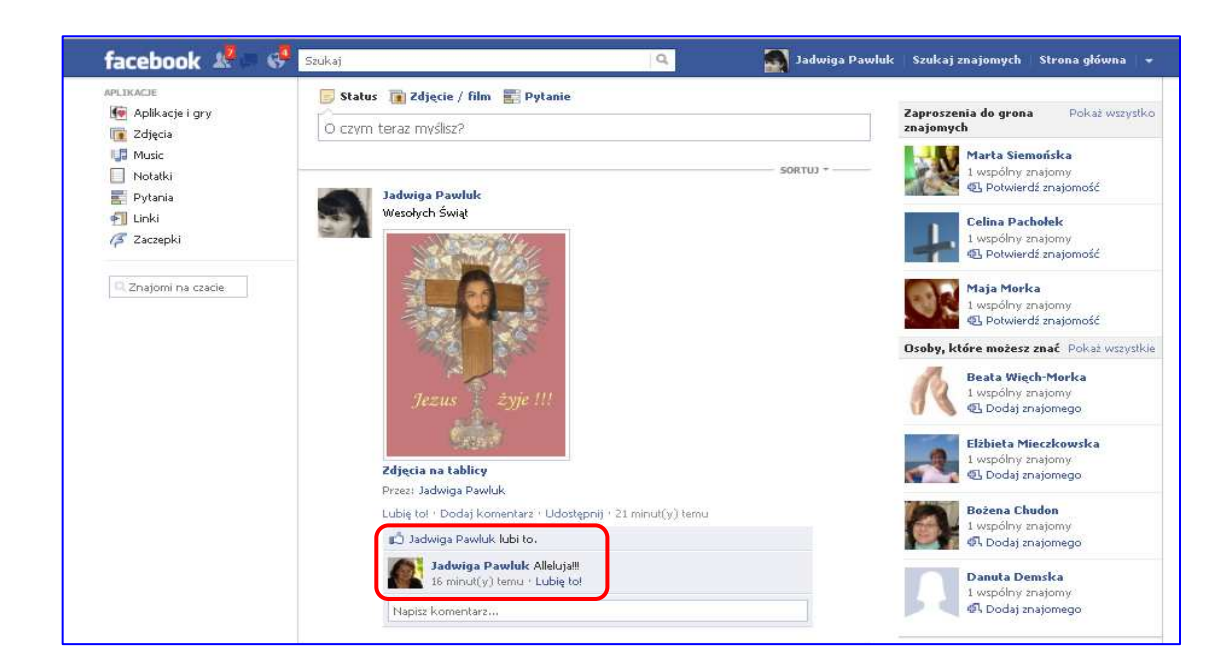

# **Zakończenie**

Po zakończeniu korzystania z serwisu Facebook należy się wylogować. Aby to zrobić, rozwijamy zakładkę **Strona główna** i wybieramy przycisk **Wyloguj.** 

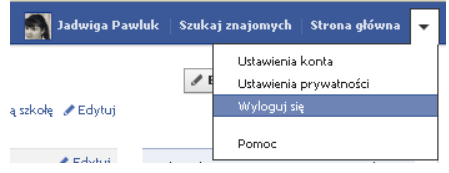